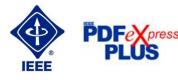

# Instructions for submission of final version of conference paper – after revision on 31<sup>th</sup> March 2018

**Important notice**: Your completed Final full paper in PDF format must be uploaded to the conference website only from **April 1**<sup>st</sup> **2018 by April 8**<sup>th</sup> **2018 at latest**. (It is important to note that submitting a file to IEEE PDF eXpress in only for creation of a compliant PDF file, you must still submit your final paper through conference online submission).

## **Basic information:**

- Conference EPE 2018 has been registered for use of IEEE PDF eXpress plus<sup>TM</sup> (<a href="http://www.pdf-express.org/plus">http://www.pdf-express.org/plus</a>).
- IEEE PDF eXpress plus is a free service to IEEE conferences, allowing their authors to make IEEE Xplore-compatible PDFs (Conversion function) or to check PDFs that authors have made themselves for IEEE Xplore compatibility (PDF Check function), for example Adobe Distiller, PDFMaker etc.
- The conference proceedings is indexed in Interactive Electronic Library (IEL) as a part of IEEE Xplore.
- All conference papers submitted for indexing in IEEE Xplore have to follow given requirements
   (<a href="http://www.ieee.org/documents/31296">http://www.ieee.org/documents/31296</a> IEEE PDF Spec.zip) and IEEE Xplore compatibility verified with application IEEE PDF eXpress plus.
- Prepare the final version of the manuscript using the paper templates linked below (<a href="http://www.epe-conference.eu/index2.php?section=authors&lang=en">http://www.epe-conferences\_eu/index2.php?section=authors&lang=en</a> or <a href="http://www.ieee.org/conferences\_events/conferences/publishing/templates.html">http://www.ieee.org/conferences\_events/conferences/publishing/templates.html</a>).
- The organizing committee of the conference / IEEE stipulates the right to discard the non-presented paper from distribution. The discarded papers will be archived in IEEE, but they will not be indexed, nor presented in IEEE Xplore.

## **Steps for final paper submission:**

- 1. Create your manuscript(s).
- 2. The footer of the first (first only!) page of your paper has to include "copyright notice" according to the following instructions
  - For papers in which all authors are employed by the US government, the copyright notice is: U.S. Government work not protected by U.S. copyright
  - For papers in which all authors are employed by a Crown government (UK, Canada, and Australia), the copyright notice is: 978-1-5386-4612-0/18/\$31.00 ©2018 Crown
  - For papers in which all authors are employed by the European Union, the copyright notice is: 978-1-5386-4612-0/18/\$31.00 ©2018 European Union
  - For all other papers the copyright notice is: 978-1-5386-4612-0/18/\$31.00 ©2018 IEEE

#### Paper Title\* (use style: paper title) \*Note: Sub-titles are not captured in Xplore and should not be used 1st Given Name Surname, 2nd Given Name Surname 3rd Given Name Surname dept. name of organization (of Aff.) dept. name of organization (of Aff.) name of organization (of Aff.) name of organization (of Aff.) City, Country City, Country 1st email address, 2nd email address 3rd email address Abstract-This electronic document is a "live" template and III. PREPARE YOUR PAPER BEFORE already defines the components of your paper [title, text, heads, etc.] in its style sheet. \*\*CRITICAL: Do Not Use Symbols, Special Before you begin to a Characters, Footnotes, or Math in Paper Title or Abstract. the cor ...y appear in text: ... a few H". Keywords-component, formatting Use a zero before decimal points: "0.25", not ".25". Use "cm3", not "cc", (bullet list) .... ш this template more than is customary. This C. Equations others are deliberate, using specifications The equations are an exception to the prescribed mat anticipate your paper as one part of the entire proceedings, specifications of this template. You will need to determine whether or not your equation should be typed using either the and not as an independent document. Please do not revise any of the current designations. Times New Roman or the Symbol font (please no other font). Identify applicable funding agency here. If none, delete this text box. Add the copyright notice to the centre of the first page footer of the final 978-1-5386-4612-0/18/\$31.00 @2018 IEEE full paper

- Proofread and check layout of manuscript (it is highly recommended that you do this BEFORE going to IEEE PDF eXpress.).
- 4. Create IEEE PDF eXpress account (see "Procedure" below).
- 5. Upload source file(s) for Conversion; and/or PDF(s) for Checking.
- 6. Use IEEE PDF eXpress to attain IEEE Xplore-compatible PDF(s). The site contains extensive instructions, resources, helpful hints, and access to technical support.
- 7. Submit final, IEEE Xplore-compatible PDF(s) to EPE 2018 web system (do not change the filename generated by IEEE PDF eXpress plus system!!)
- 8. Fill in and sign the IEEE Copyright Transfer form for each paper (see "Procedure" below).

## **Instructions for IEEE PDF eXpress plus:**

URL: <a href="http://www.pdf-express.org/plus/">http://www.pdf-express.org/plus/</a>

Conference ID: 43608XP

- 1. Access the IEEE PDF eXpress plus site
  - First-time users:
    - i. Click "New Users Click Here".
    - ii. Enter "43608XP" for the Conference ID, your email address, and choose a new password. Continue to enter information as prompted.
    - iii. You will receive online and email confirmation of successful account setup.
  - Previous users, but using it the first time for a new conference:
    - i. Enter "43608XP" for the Conference ID, your email address, and enter the password you used for your old account.

- ii. When you click "Login", you'll receive an error saying you need to set up an account. Simply click "Continue". By entering your previously used email address and password combination, you will enable your old account for access to this new conference.
- iii. Check that the contact information is still valid, and click "Submit".
- iv. You will receive online and email confirmation of successful account setup.
- Returning users:
  - i. Enter 43608XP for the Conference ID, email address and password.
- 2. For each conference paper, click "Create New Title".
- 3. Enter identifying text for the paper (title is recommended but not required).
- 4. Click "Submit PDF for Checking" or "Submit Source Files for Conversion".
- 5. Indicate platform, source file type (if applicable), click Browse and navigate to file, and click "Upload File". You will receive online and email confirmation of successful upload.
- 6. You will receive an email with your Checked PDF or IEEE PDF eXpress-converted PDF attached. If you submitted a PDF for Checking, the email will show if your file passed or failed.
- 7. Submit your paper to EPE 2018 site (It is important to note that submitting a file to IEEE PDF eXpress in only for creation of a compliant PDF file, you must still submit your final paper through online submission.)

| <b>IEEE</b>                                                                                                    | The world's leading<br>for the advancement    |                                     |                            | n sł                                 | nop   Join   myIi | EEE   Contact | Us   Sitemap   IEEE <i>Xplore</i> |
|----------------------------------------------------------------------------------------------------|-----------------------------------------------|-------------------------------------|----------------------------|--------------------------------------|-------------------|---------------|-----------------------------------|
| About Us Membership                                                                                                    | Publications Conference                       | es Standards                        | Careers                    | Education                            | Volunteers        | Societies     | Geographic Activities             |
|                                                                                                    |                                               |                                     |                            |                                      |                   |               |                                   |
| Per press®                                                                                                    | at the end and try <u>New Users</u> -         | rouble using the it again. For exan | Conference<br>aple - icde( | e ID from you<br>08 should be        |                   | ease make :   | sure you add an "xp"              |
| " Using IEEE PDF eXpress™<br>" Contact Us<br>" Login Assistance<br>" Login                                                                        | Conference ID:<br>Email Address:<br>Password: | either o                            | <b>&gt;</b>                | 08xp<br>lot your pas<br>gin   Reseto |                   |               |                                   |
| IEEE Home   Sitemap   Se If you would like to contact the IEEE © Copyright 2010, IEEE. Terms & (Site Webmaster) Home URL: https://www.pdf-express | Conditions. Privacy & Security.               |                                     |                            |                                      |                   |               | <b>∲IEEE</b>                      |

About Us Membership Publications Conferences Standards Careers Education Volunteers Societies Geographic Activities

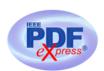

## IEEE PDF eXpress™ Account Setup

Please enter the IEEE PDF eXpress™ Conference ID provided by your Conference Publication Chair, your email address, and choose a password for your account. Valid characters for password creation include: A-Z a-z 0-9 - \_

| , Using IEEE PDF eXpress™ |
|---------------------------|
| , Contact Us              |
| , Login Assistance        |
| Login                     |

| Conference ID:         | 43608xp |          |
|------------------------|---------|----------|
| Email Address:         |         |          |
| Confirm Email Address: |         | new user |
| Choose a Password:     |         |          |
|                        | Submit  |          |

IEEE Home | Sitemap | Search | Privacy & Security | Terms & Conditions

If you would like to contact the IEEE PDF eXpress™ Webmaster, email IEEE PDF eXpress™ Webmaster © Copyright 2010, IEEE. Terms & Conditions. Privacy & Security. (Sile Webmaster) Home URL: https://www.pdf-express.org

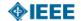

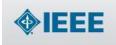

The world's leading professional association for the advancement of technology

Shop | Join | myIEEE | Contact Us | Sitemap | IEEE Xplore

About Us Membership Publications Conferences Standards Careers Education Volunteers Societies Geographic Activities

### **Home - Title Status**

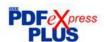

Welcome Author,

Logoff

- To begin, click on the "Create New Title" button. You can convert 20 source files and check 10 PDF files with one Paper ID. You are encouraged to correct all content, spelling, and grammatical errors before using this service

(Click on the Paper Title to view the PDF) (Click on the column heading to change the table sort)

| , Logoff                    |  |
|-----------------------------|--|
| , Home - Title Status       |  |
| using IEEE PDF eXpress®     |  |
| Preparing Source Files      |  |
| The PDF Check Report        |  |
| , FAQs                      |  |
| » IEEE PDF eXpress® Support |  |
| » NEW Article Templates     |  |
| » IEEE Citation Reference   |  |
| Edit Account Information    |  |

| Paper<br>ID                                                                                                    | Paper Title               |  |
|----------------------------------------------------------------------------------------------------|---------------------------|--|
| No                                                                                                    | titles have been created. |  |
| Status*  Manual Conversion = File Type Not Automaterror = Please check your email for additional Upload incomplete = Click on the "Try Again |                           |  |

Create New Title

IEEE Home | Sitemap | Search | Privacy & Security | Terms & Conditions

If you would like to contact the IEEE PDF eXpress® Webmaster, email IEEE PDF eXpress® Webmaster © Copyright 2017, IEEE Terms & Conditions. Privacy & Security. (Host Webmaster)

Home URL: https://www.pdf-express.org/plus

(Modified: 19-Mar-2013)

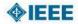

### **Check or Convert**

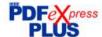

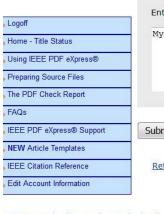

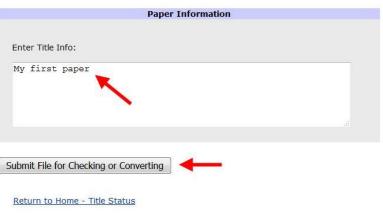

IEEE Home | Sitemap | Search | Privacy & Security | Terms & Conditions

If you would like to contact the IEEE PDF eXpress® Webmaster, email IEEE PDF eXpress® Webmaster © Copyright 2017, IEEE. Terms & Conditions. Privacy & Security.

(Host Webmaster)
Home URL: https://www.pdf-express.org/plus
(Modified:19-Mar-2013)

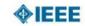

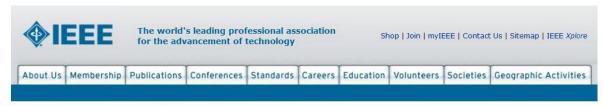

## **Upload File**

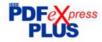

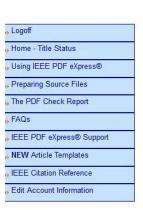

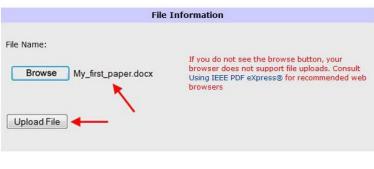

IEEE Home | Sitemap | Search | Privacy & Security | Terms & Conditions

If you would like to contact the IEEE PDF eXpress® Webmaster, email IEEE PDF eXpress® Webmaster © Copyright 2017, IEEE. Terms & Conditions Privacy & Security (Host Webmaster)

Home URL: https://www.pdf-express.org/plus (Modified:19-Mar-2013)

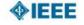

## **File Upload Results**

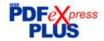

If you submitted a file for conversion, a PDF will be sent to you shortly via email. This
PDF will also be available through your account. In addition, you will receive an email
confirming receipt of your source file or archive.

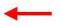

(Modified:19-Mar-2013)

If you submitted a PDF it is being Checked against the latest IEEE Xplore
requirements for PDF. The results will be sent via email shortly. You will also receive
an email confirming receipt of your PDF.

| File Details   |                     |  |  |
|----------------|---------------------|--|--|
| Filename:      | My_first_paper.docx |  |  |
| Size in bytes: | 7271936             |  |  |
| Content Type:  | application/msword  |  |  |

If you do not receive a PDF within 24 hours, contact Technical Support.

Continue

IEEE Home | Sitemap | Search | Privacy & Security | Terms & Conditions

If you would like to contact the IEEE PDF eXpress® Webmaster, email IEEE PDF eXpress® Webmaster © Copyright 2017, IEEE. Terms & Conditions. Privacy & Security. (Host Webmaster)

Home URL: https://www.pdf-express.org/plus

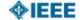

## Additional info: <a href="http://www.pdf-express.org/frhelpnologin.asp">http://www.pdf-express.org/frhelpnologin.asp</a>

| Options (choose one): | If the PDF submitted fails the PDF check:                                                                               | If you are not satisfied with the IEEE PDF eXpress-converted PDF:   | If the PDF submitted passed the PDF Check, or you are satisfied with your IEEE PDF eXpress-converted PDF: |
|-----------------------|----------------------------------------------------------------------------------------------------|---------------------------------------------------------------------|----------------------------------------------------------------------------------------------------|
| Option 1              | Submit your source file for conversion by clicking Try again, then Submit Source Files for Conversion or                | corrections (Try again, then                                        |                                                                                                    |
| Option 2              | Read the PDF Check report, then click "The PDF Check Report" in the sidebar to get information on possible solutions or | Submit a PDF by clicking Try again, then Submit PDF for Checking or | Submit your IEEE Xplore-compatible PDF to EPE 2018                                                        |
| Option 3              | "Request Technical Help" through your account.                                                                          | "Request a Manual Conversion" through your account.                 |                                                                                                    |

## **PDF eXpress Support**

Access the Publications Support Center for IEEE PDF eXpress: https://supportcenter.ieee.org/app/answers/list

If you do not find an answer in the Find Answers tab, go to the Ask A Question tab. Your question will be forwarded to IEEE PDF Support and answered within 3 business days.

## **Transferring Copyright Form:**

- The organizers of EPE 2018 commit to respect the publishing policy of IEEE.
- IEEE publishing policy requires that prior to publication all authors or their employers must transfer to the IEEE in writing any copyright they hold for their individual papers. For additional information about publishing policy see:
   (http://www.ieee.org/publications\_standards/publications/rights/copyrightmain.html and http://www.ieee.org/publications\_standards/publications/rights/index.html)
- Your electronic copyright transfer form should be submitted (signed) together with submitting of every final conference paper.
- Electronic version of Copyright Form (eCF) can be submitted to IEEE with the paper only if you received the confirmation of signed eCF.
- For creating and signing of electronic Copyright Form sign up into the user interface for authors at EPE 2018.
- Click on the button "Create IEEE copyright" in the section "Abstract and publication" and follow the instructions of the electronic form (eCF). After filling the form, get back to the section "Abstract and publication" by clicking the button "Return".
- Confirmation of signed eCF and copy of eCF will be delivered to your email address. You should save a copy of eCF and submit it together with the final version of paper in the section "Abstract and publication" of the EPE 2018 conference interface.
- Repeat the process with all your papers.

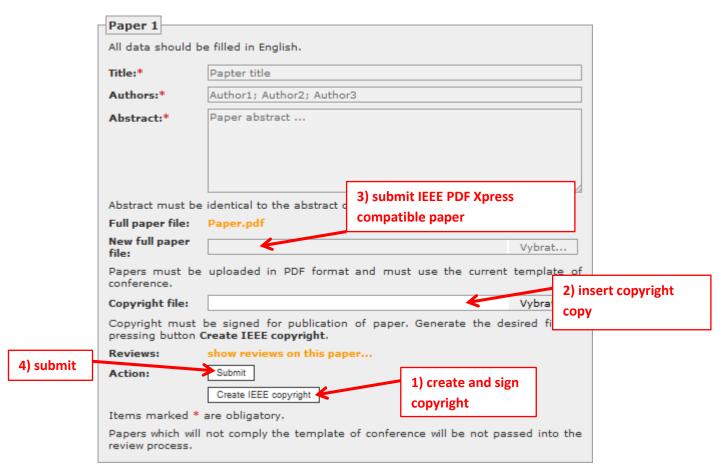